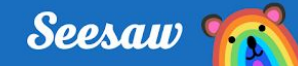

# **Sign In with a Class Code - 1:1 Devices**

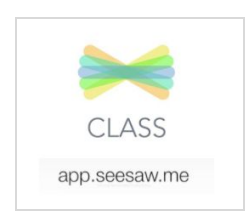

### **Step 1:**

✓ Click on the Seesaw Class app on your tablet

or go to app.seesaw.me on your computer

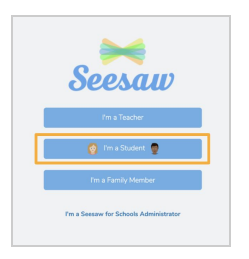

#### **Step 2:**

✓ Click 'I'm a Student'

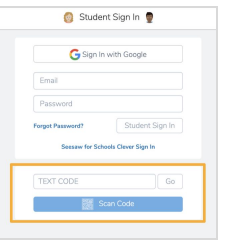

#### **Step 3:**

- ✓ Click 'Scan Code'
- ✓ Scan your class QR Code

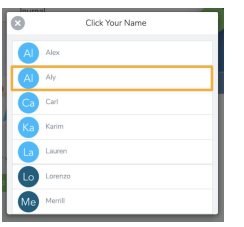

### **Step 4:**

- ✓ Select your name
- ✓ Confirm it's you!

# **You're in!**

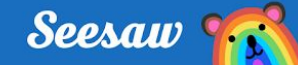

# **Sign In with a Class Code - Shared Devices**

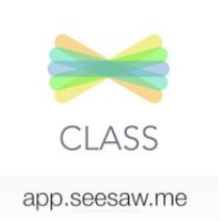

### **Step 1:**

✓ Click on the Seesaw Class app on your tablet

or go to app.seesaw.me on your computer

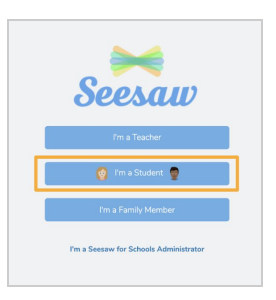

#### **Step 2:**

✓ Click 'I'm a Student'

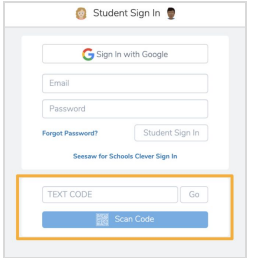

### **Step 3:**

- ✓ Click 'Scan Code'
- ✓ Scan your class QR Code

# **You're in!**

When you post to the journal, you'll select your name before you post.

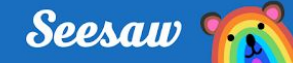

## **Sign In with a Google Account**

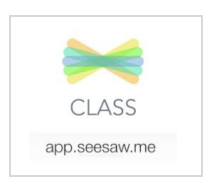

#### **Step 1:**

- ✓ Click on the Seesaw Class app on your tablet
- or go to app.seesaw.me on your computer

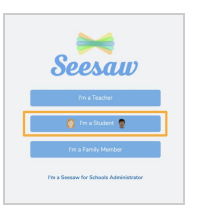

#### **Step 2:**

✓ Click 'I'm a Student'

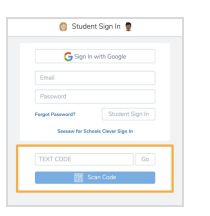

#### **Step 3:**

✓ Click 'Scan Code' and scan your class QR

Code or enter the text code

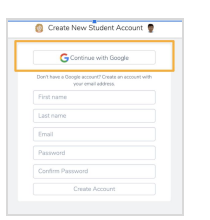

#### **Step 4:**

- ✓ Select Continue with Google
- ✓ Sign in with Google

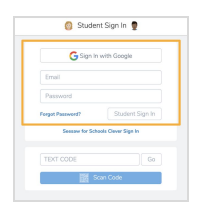

#### **Step 5:**

- ✓ You're in!
- ✓ From now on, to log in click Continue with

Google

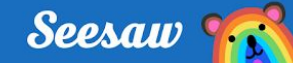

## **Sign In with an Email Address**

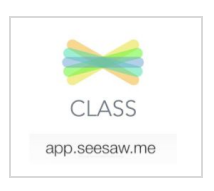

#### **Step 1:**

- ✓ Click on the Seesaw Class app on your tablet
- or go to app.seesaw.me on your computer

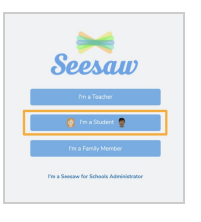

#### **Step 2:**

✓ Click 'I'm a Student'

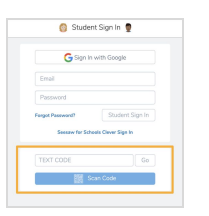

#### **Step 3:**

✓ Click 'Scan Code' and scan your class QR Code or enter the text code from your teacher

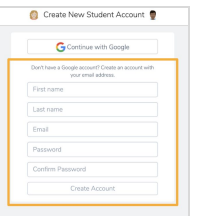

#### **Step 4:**

- ✓ Enter your email address and password
- ✓ Click Create Account

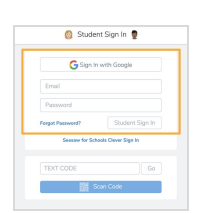

#### **Step 5:**

✓ You're in! <mark>●</mark> From now on to log in, enter your

email and password

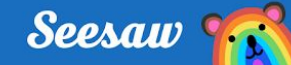

# **Sign In with Clever**

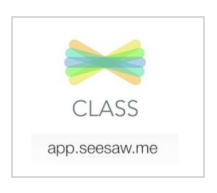

#### **Step 1:**

- ✓ Click on the Seesaw Class app on your tablet
- or go to app.seesaw.me on your computer

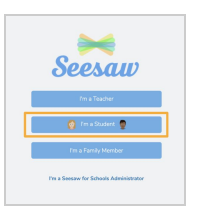

#### **Step 2:**

✓ Click 'I'm a Student'

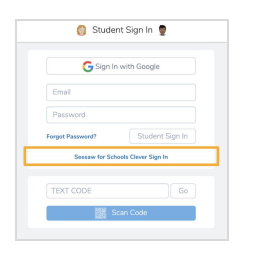

### **Step 3:**

✓ Click 'Seesaw for Schools Clever Sign In'

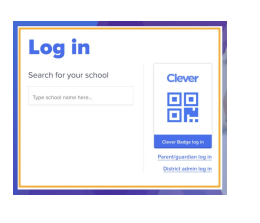

#### **Step 4:**

- ✓ Click 'Clever Badge Log In'
- ✓ Scan your Clever badge

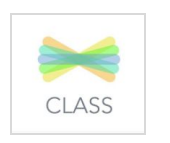

### **Step 5:**

- ✓ Click the Seesaw logo to go back to Seesaw
- ✓ You're in!

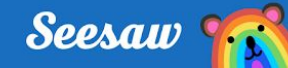

# **Sign In with ClassLink**

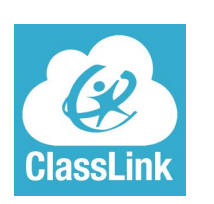

### **Step 1:**

✓ Log in to ClassLink as instructed by your teacher or school

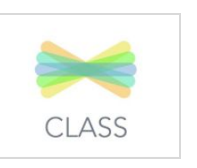

## **Step 2:**

✓ Click on the Seesaw app

✓ You'll be taken right to Seesaw!

(NOTE: This will not work on Android devices.

Contact your teacher!)

# **You're in!**

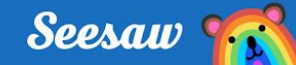

# **Sign In with Home Learning Codes**

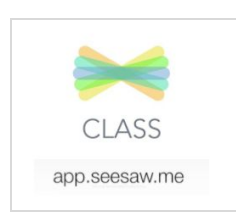

## **Step 1:**

✓ Download the Seesaw **CLASS** app or visit

app.seesaw.me on a computer

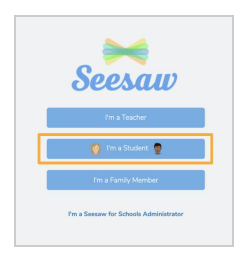

### **Step 2:**

✓ Click 'I'm a Student'

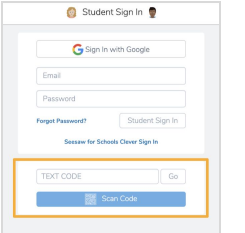

#### **Step 3:**

- ✓ Enter your text code
- ✓ Or click 'Scan Code' and scan your QR Code

# **You're in!**

Remember, students use the **CLASS** app from home to post to the journal and respond to activities